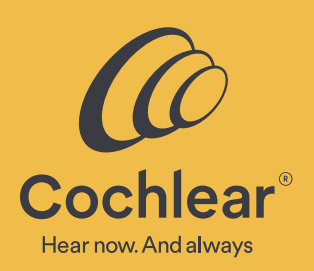

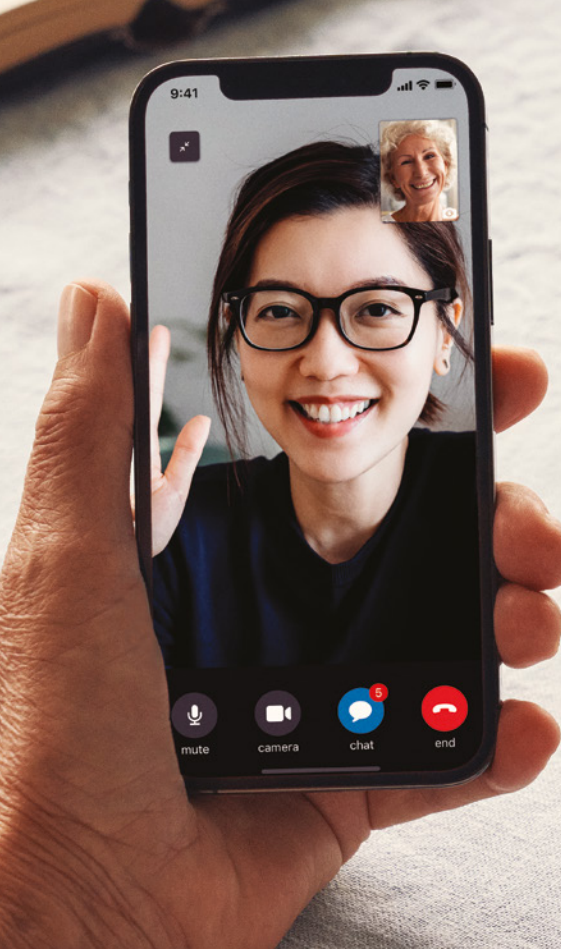

### Quality care, anywhere

**Getting started with Cochlear™ Remote Care for Nucleus® Sound Processors** 

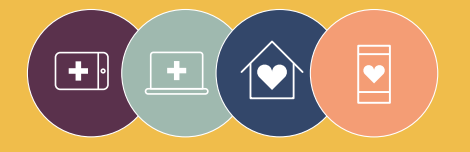

**Remote Care** solutions are part of Cochlear Connected Care

Welcome to Remote Care for Nucleus® Sound Processors a new way to receive quality care from your clinician when it's convenient for you, without a trip to the clinic.

Whether you're at home, at work or away, you can now complete a hearing assessment using Cochlear™ Remote Check or have a video appointment with your clinician using Cochlear Remote Assist.

- How to set up Remote Check on your compatible smartphone<sup>\*</sup>, how to complete the Remote Check activities and what happens after a Remote Check
- How to prepare for a Remote Assist session and what is likely to happen during a Remote Assist session

### **Contents**

To help you get started, this guide explains:

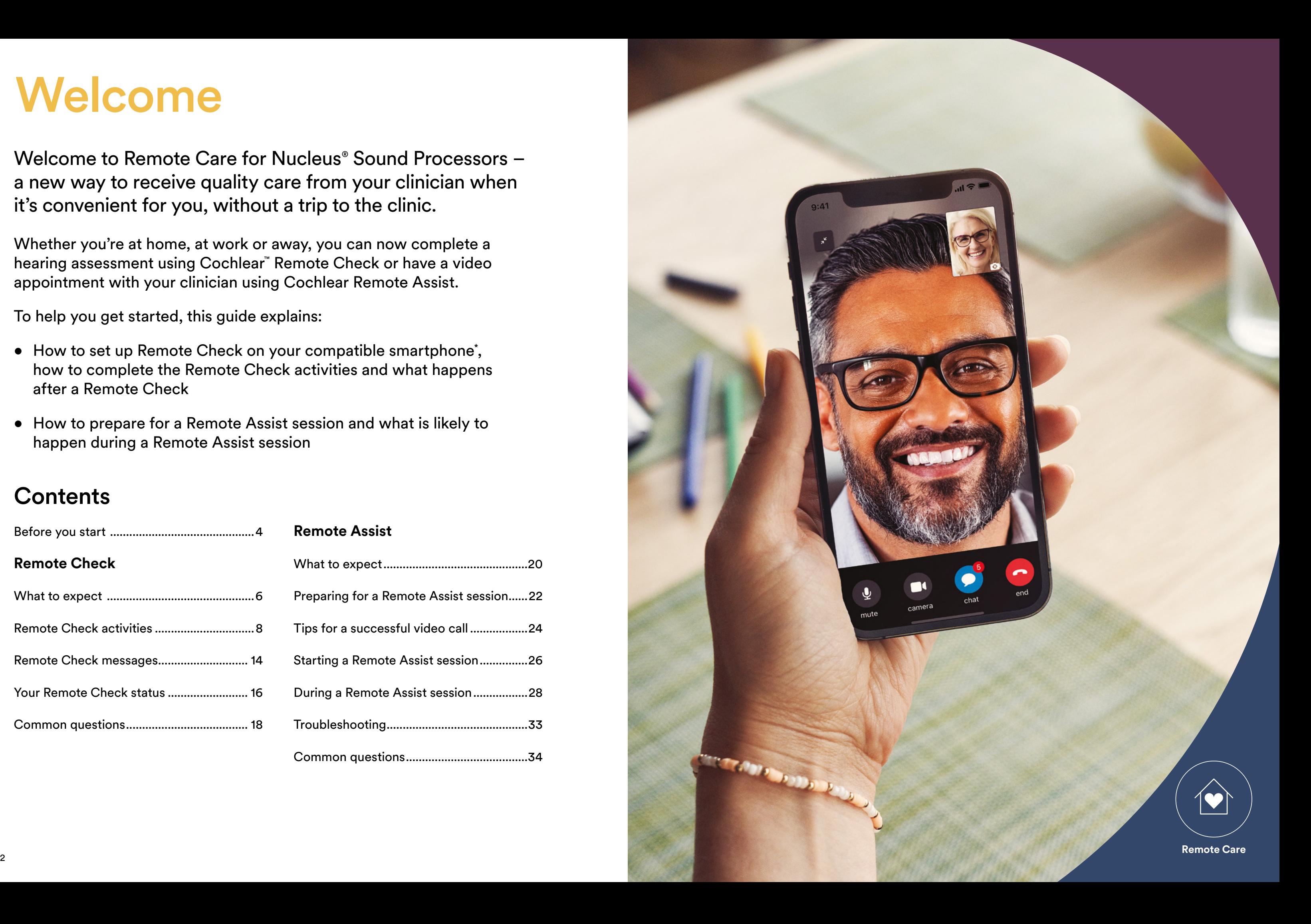

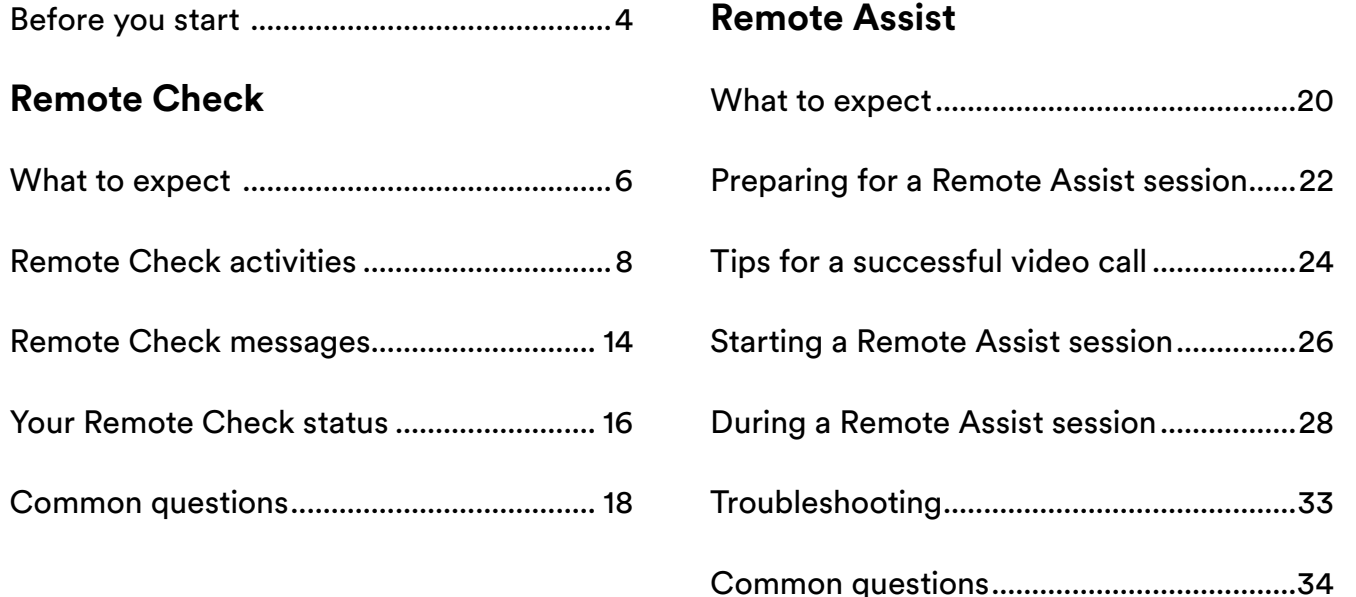

# Welcome

## Before you start

To use Cochlear™ Remote Care, you need to have:

- A Nucleus® 8, Nucleus® 7 or Kanso® 2 Sound Processor
- A compatible Apple or Android<sup>™</sup> device<sup>\*</sup>
- Created a Cochlear Account. If you don't have a Cochlear Account, your clinician can send an account invitation to your email address, which is the easiest way to create an account. Otherwise, you can create an account in the Nucleus Smart App or at myCochlear.com
- The latest version of the Nucleus Smart App<sup>\*</sup> downloaded to your device. To find the app, open the App Store or Google Play on your phone, search for 'Nucleus Smart', then tap 'Get' or 'Install'
- Paired your sound processor(s) to the Nucleus Smart App. The app will provide instructions for doing this

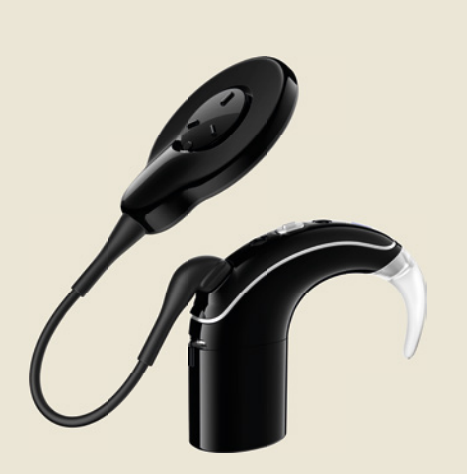

### **Nucleus** Smart App

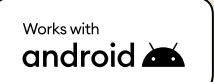

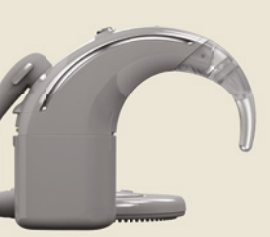

### Nucleus 8 Sound Processor

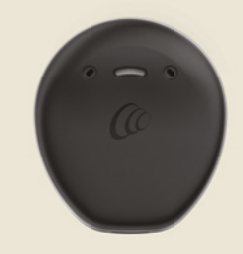

Nucleus 7 Sound Processor

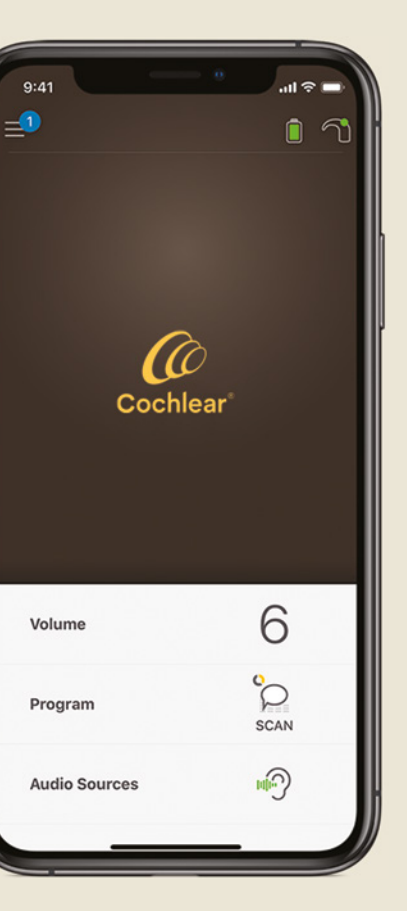

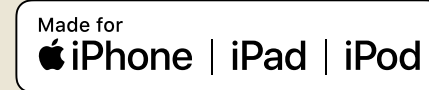

### Kanso 2 Sound Processor

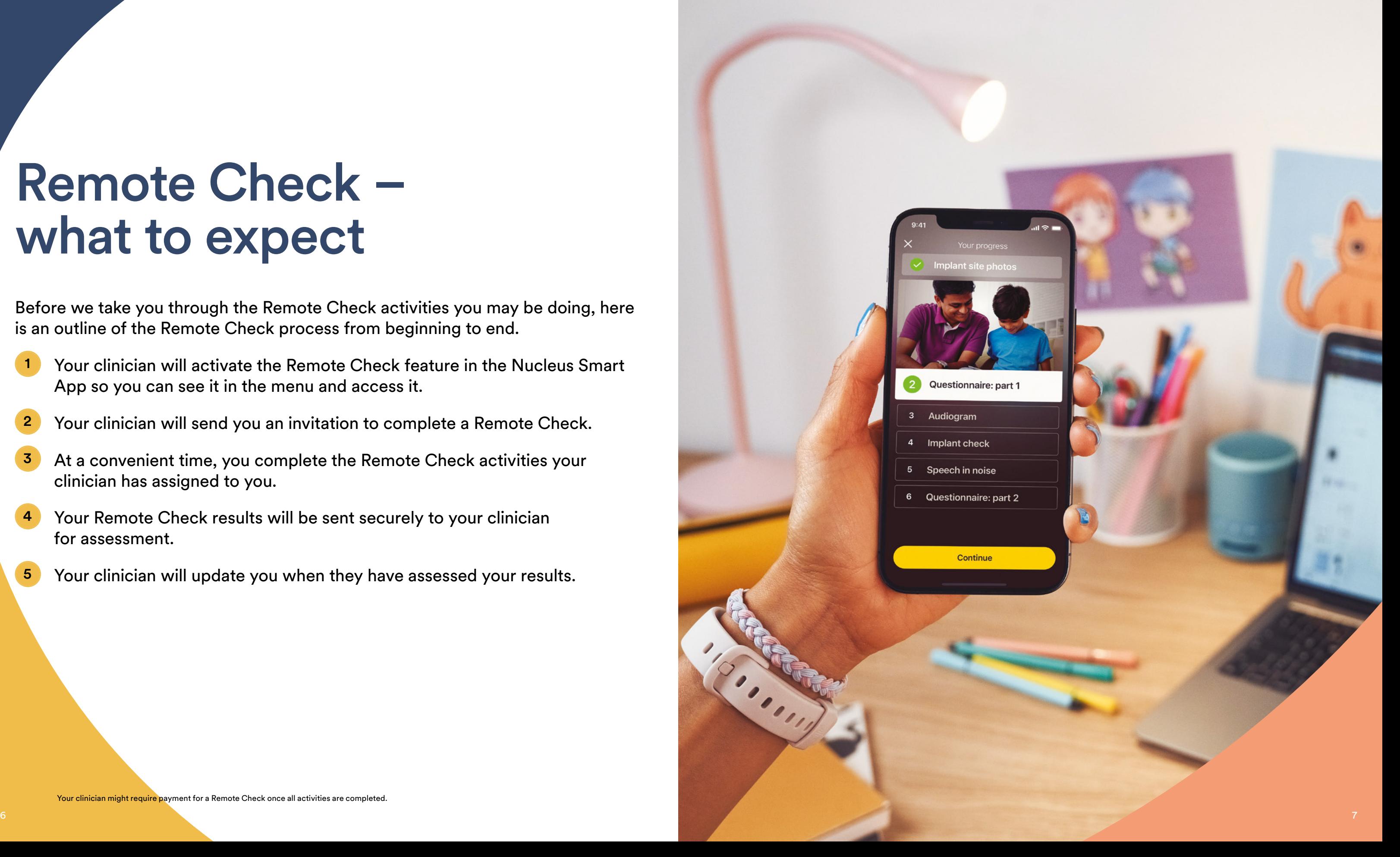

Audiogram

Implant check

## Remote Check – what to expect

Before we take you through the Remote Check activities you may be doing, here is an outline of the Remote Check process from beginning to end.

- Your clinician will activate the Remote Check feature in the Nucleus Smart App so you can see it in the menu and access it.
- Your clinician will send you an invitation to complete a Remote Check.
- At a convenient time, you complete the Remote Check activities your clinician has assigned to you.
- Your Remote Check results will be sent securely to your clinician for assessment.
- 5 Your clinician will update you when they have assessed your results.

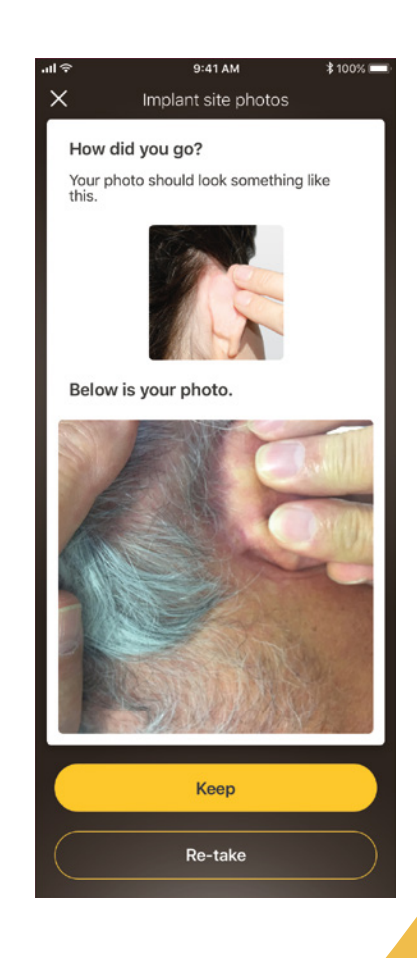

The complete suite of Remote Check activities is designed to be easy to follow and can be completed in as little as 15 minutes.<sup>^,1-2</sup>

The list of activities in your Remote Check may be different from this list—your clinician will personalize the activities according to your specific needs.

# Remote Check activities

- Before you start, find time and a quiet place so you can focus on the activities without being disturbed. The app will guide you through each step.
- While completing the Remote Check activities, use the MAP and processor settings you use on a daily basis.

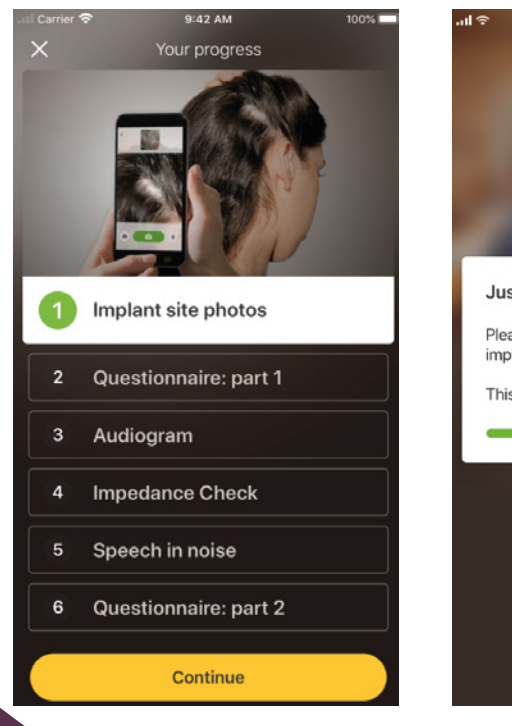

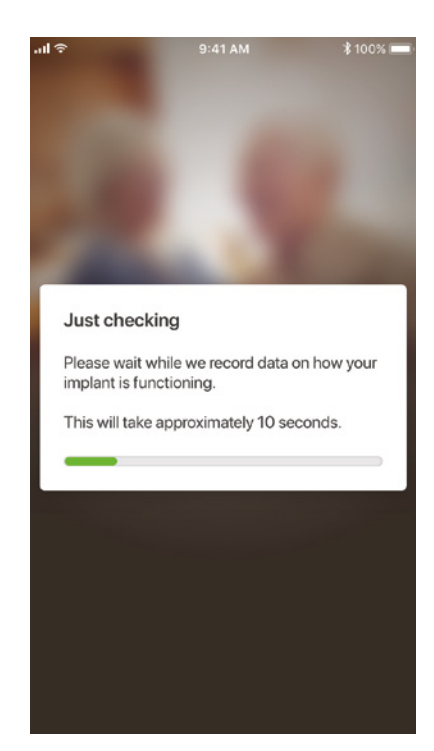

While you are performing the activities, the app will collect some data on how your sound processor is performing and send the results to your clinician.

### **Tips**

### Activity 1. Implant site photos

- You might find it easier to ask someone to help you take the photos.
- To take these photos, the Nucleus Smart App will need to access your phone camera. Simply follow the instructions when the app prompts you.
- If you wear two sound processors, you will need to take photos of both sides. The app will guide you through this process, one side at a time.

This Remote Check activity involves taking a series of photos around your implant site—that's where your Nucleus 7 Sound Processor coil or Kanso 2 Sound Processor attaches to the magnet. You can take the photos or ask someone to help you.

The app will guide you through this activity, making sure you know how the photos should look.

You can also re-take each photo as many times as you like until you're happy with it.

### **Tips**

### Activity 2. Questionnaire: part 1

Remote Check uses a questionnaire to gather information about your general health, the sound quality of your processor, and your recent listening activity.

The questionnaire is split into two parts, so you'll see two activities called 'Questionnaire'.

#### **Tips**

- Some questions simply require 'Yes' or 'No' answers, some are multiple choice, and some require you to answer the question on a scale.
- This questionnaire requires that each question has a response. If you feel a question is not relevant to you, please select a positive response and move on to the next one.
- Once you have submitted an answer, you cannot go back and change it.

Keep your finger on the button and swipe right for 'Yes' if you hear a sound, and left for 'No' if you don't.

### **Tip**

### Activity 3. Audiogram

The Remote Check audiogram is a hearing test to help your clinician understand which sounds you can and cannot hear.

The app provides a tutorial to show you how this activity works.

- You can tap the button multiple times if you want to listen more than once.
- 'No' if you do not hear a sound.

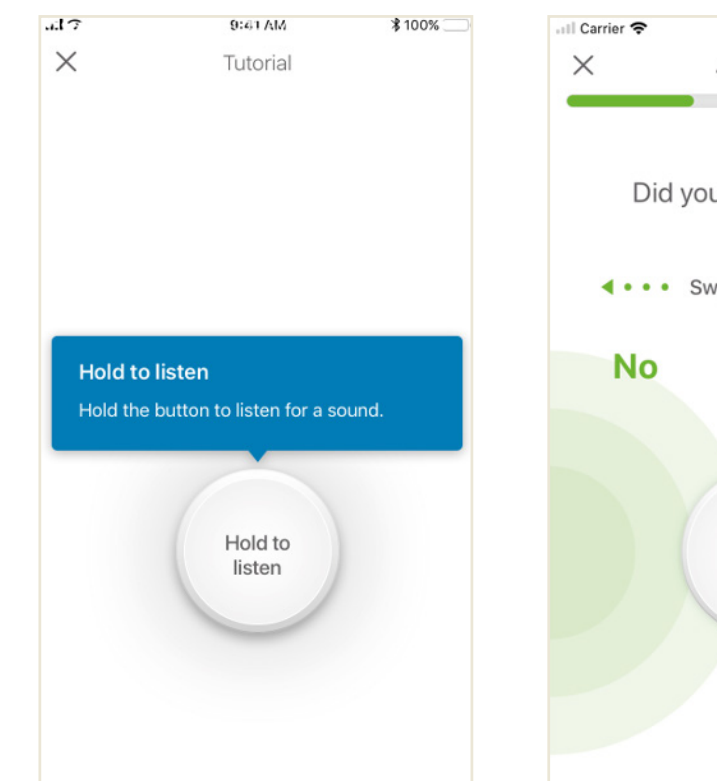

### • There will be times when no sound will be presented, so swipe towards

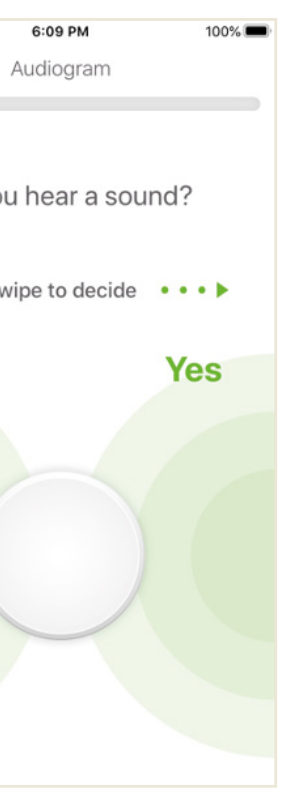

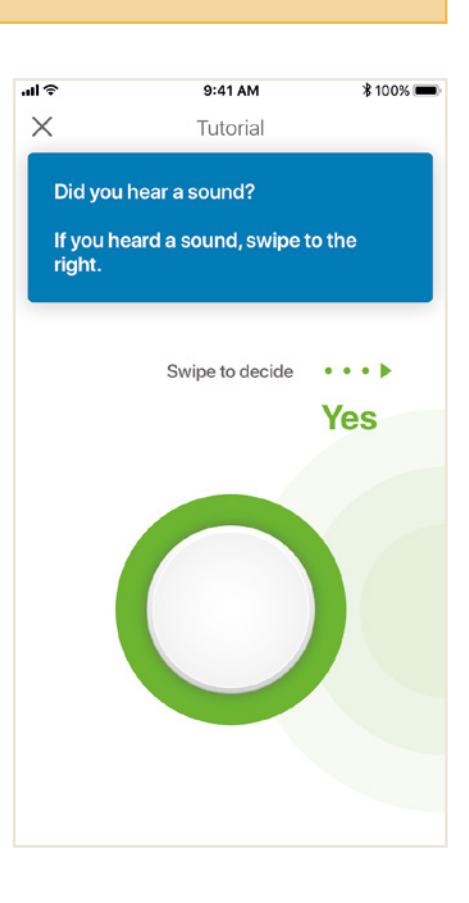

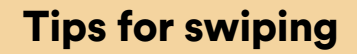

- For questions which ask you to select a response on a scale, press, hold and slide the arrow along the scale to indicate your answer.
- For 'Yes' or 'No' questions, hold and slide the button towards your answer.

### $9:42 A$ Your progress Implant site photos Questionnaire: part 1 Audiogram  $\mathbf{3}$ **Impedance Check** 5 Speech in noise 6 Questionnaire: part 2 Continue

### Activity 4. Speech in noise

This activity measures how well you can understand speech in background noise.

Listen carefully to the three numbers that will be spoken and type the numbers you hear.

### **Tips**

You'll be able to go through a practise run before the real test starts.

When you get to the point in the activity when you are not sure of the numbers spoken, take a guess and move on.

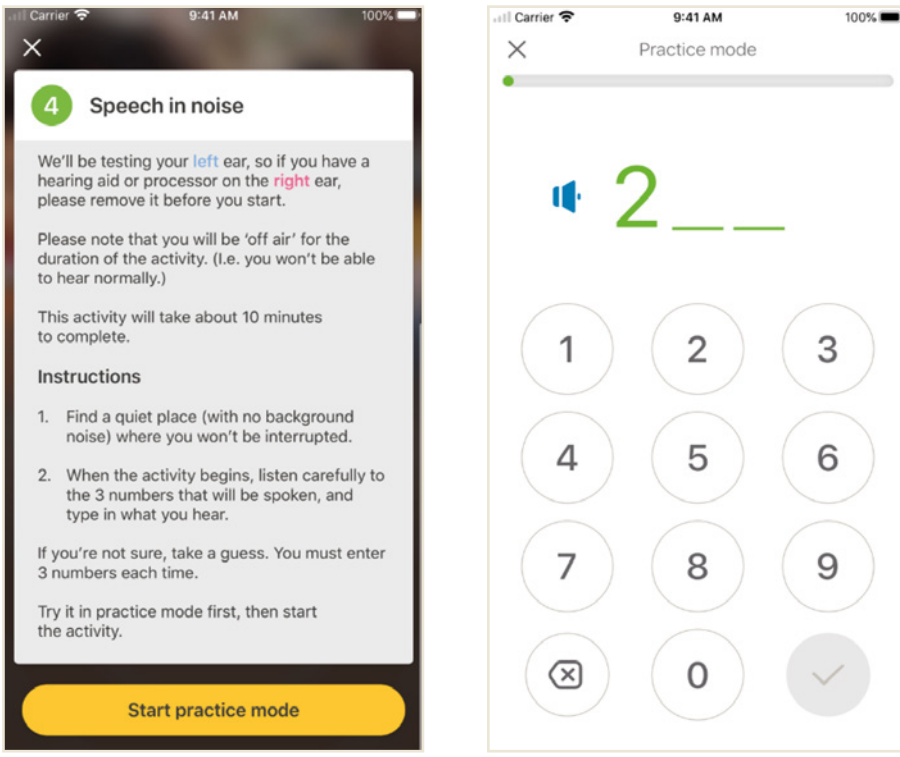

### Activity 5. Questionnaire: part 2

This activity is the second part of the questionnaire.

Follow the steps in the app to answer each question as well as you can.

- 
- 
- Once you have completed the questionnaire, you have the option to discuss any

issues with your clinician via the 'add information' button.

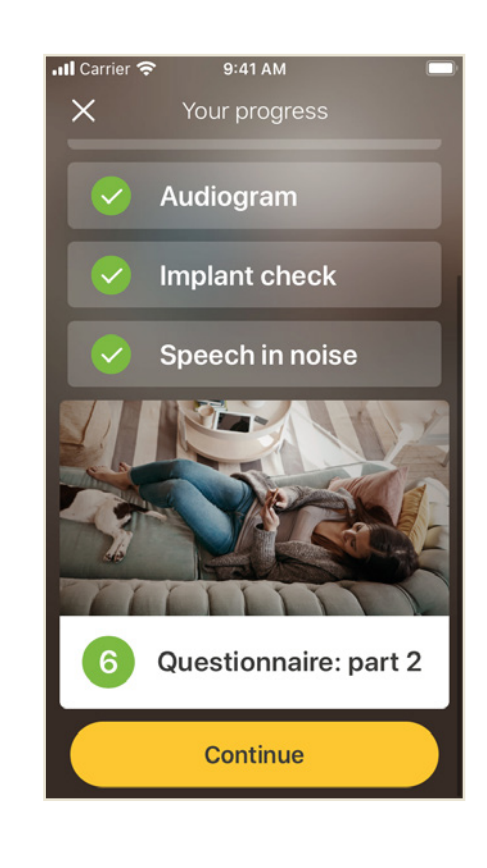

# Remote Check messages

After reviewing the Remote Check results, your clinician may send you a message with follow up instructions or questions using Remote Check messages.

Messages

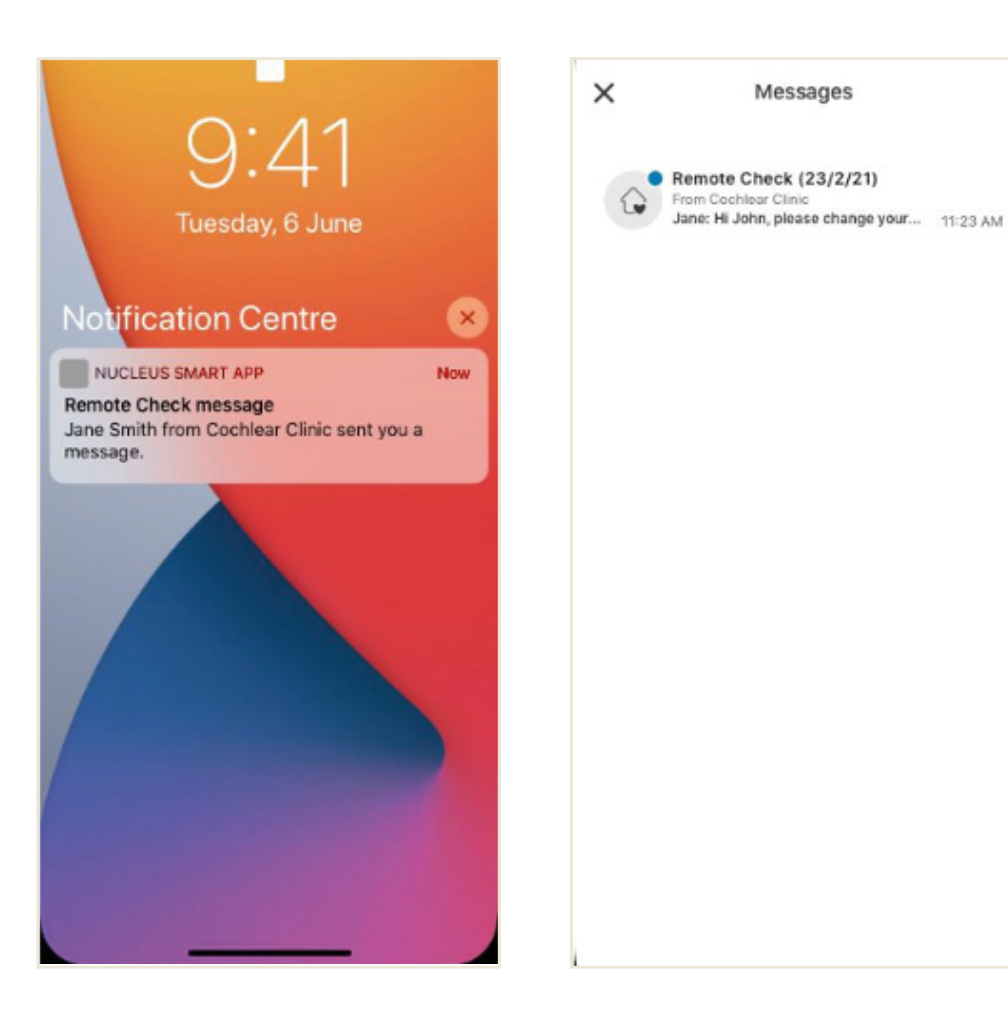

You can respond to your clinician by tapping on the text field, typing in your message and then pressing the blue arrow.

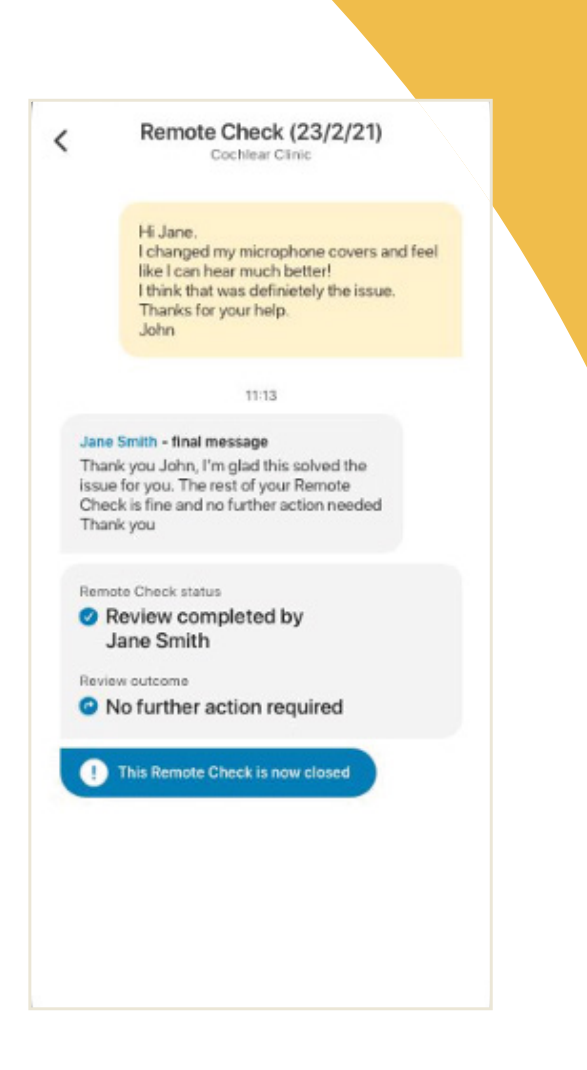

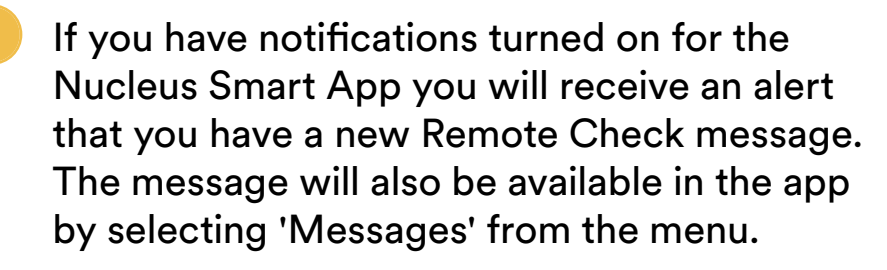

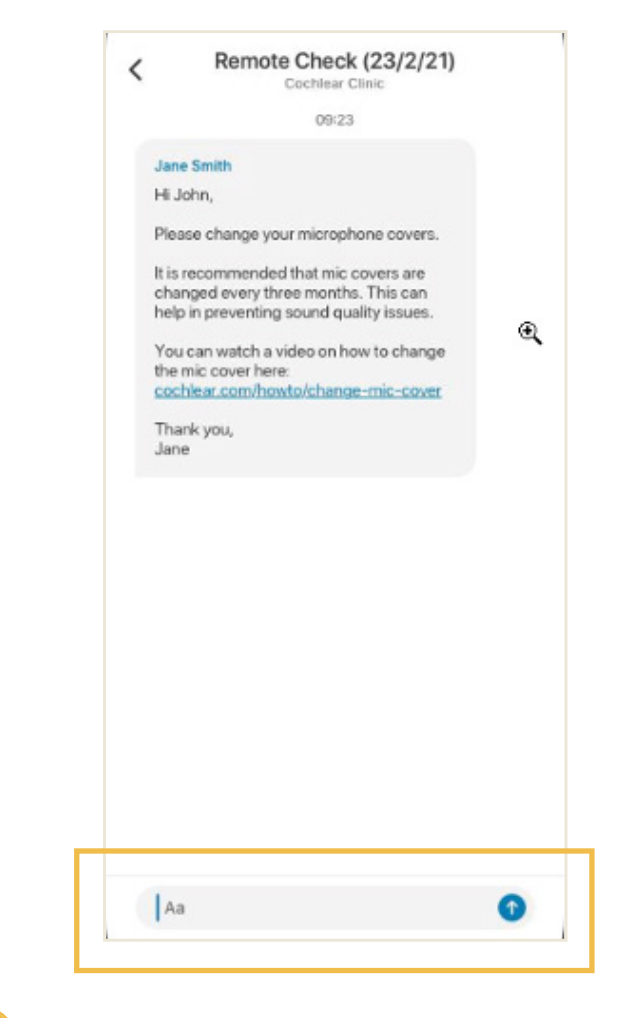

**3** Once your clinician completes the Remote Check review, the conversation will close, but you can still view the messages in the app.

# Your Remote Check status

The Remote Check home screen will always provide your status.

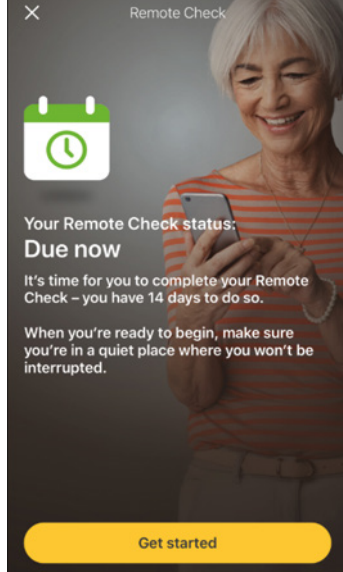

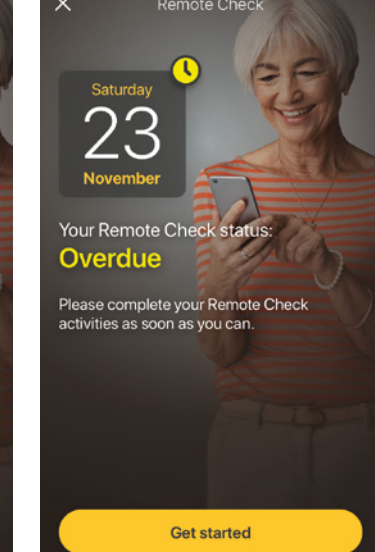

**Due in 14 days Overdue Submitted** 

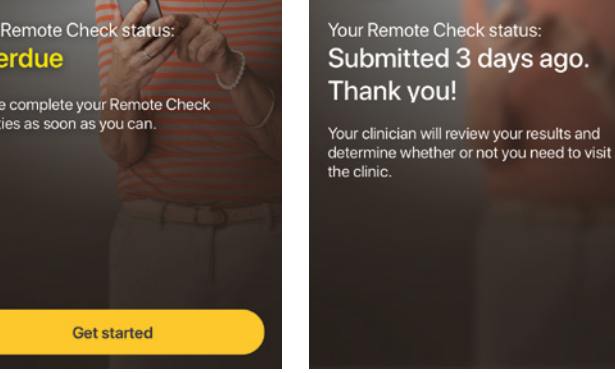

Z

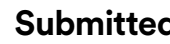

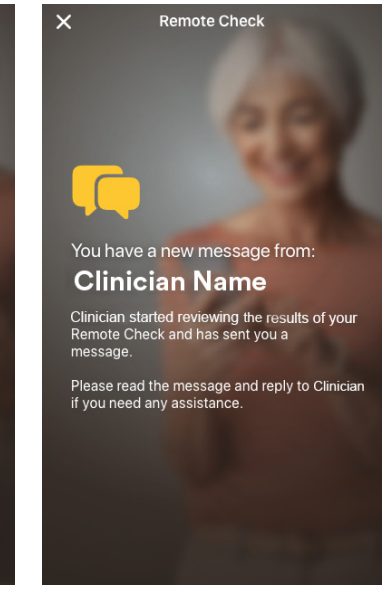

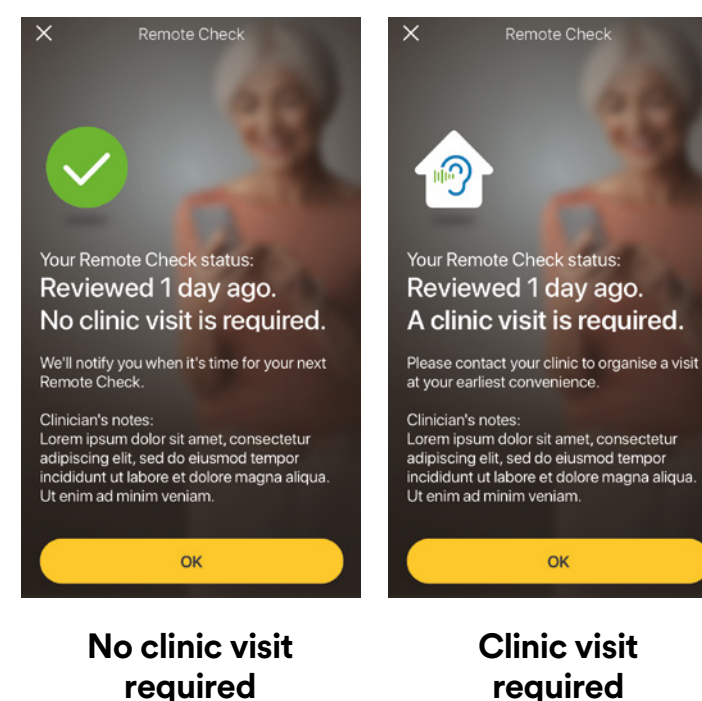

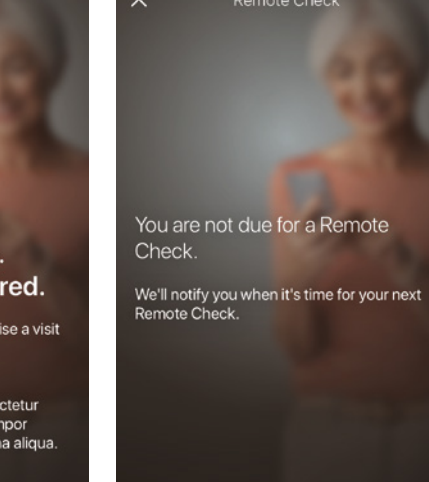

**Message waiting** 

**Not due for a Remote Check**

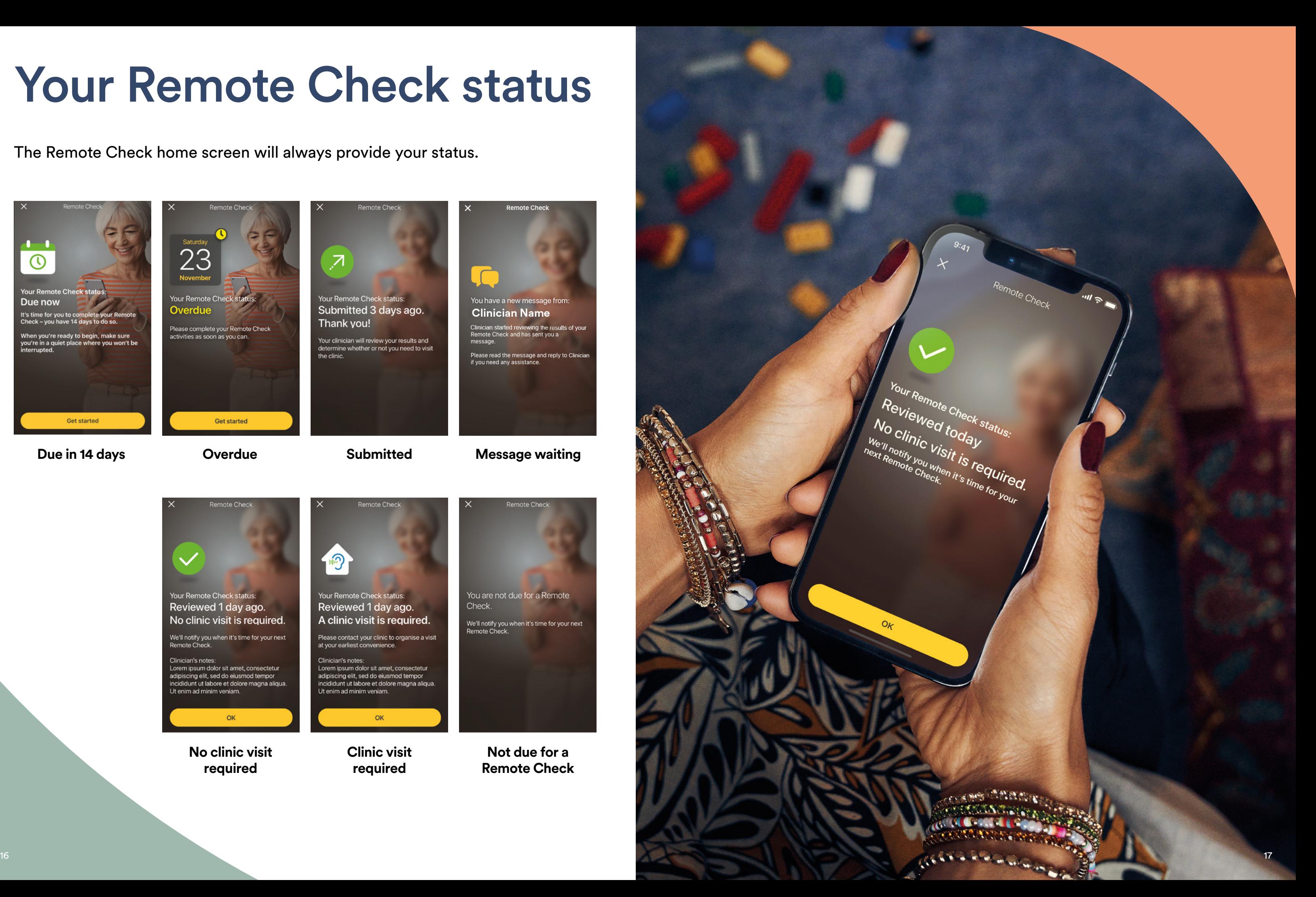

# Common questions

- Q: **How do I download the Nucleus Smart App?**
- A: Simply tap the App Store or Google Play on your phone, search for 'Nucleus Smart', then tap 'Get'.
- Q: **Which smartphone model do I need?**
- A: A complete list of the Apple and Android™ devices that are compatible with the Nucleus Smart App and Remote Check are listed here: www.cochlear.com/compatibility

### Q: **Do I need Wi-Fi?**

A: Your results are automatically sent from the Nucleus Smart App to Cochlear's secure database. Your clinician can then log into Cochlear's secure web-based portal to access and review your results.

A: If you complete the Remote Check activities on an iPod touch, you need to be connected to Wi-Fi. If you're using a compatible smartphone, it needs to be data enabled if you don't have Wi-Fi.

#### Q: **What happens when I complete my Remote Check?**

 Your clinician will get in touch to recommend if any further action is required.

#### Q: **Will my information be secure?**

- A: Remote Check will always save your progress as you go, so you can take a break if you need to. However, when you restart, you may need to repeat some activities depending on where you were when Remote Check was paused.
- A: If you ever have any issues, feel free to contact Cochlear Customer Service. Find your nearest customer service centre at: www.cochlear. com/customer-service.

A: Cochlear is committed to protecting the privacy of customer information in accordance with applicable privacy and data protection regulations. As such, we use high-level encryption techniques to ensure the security of your information. Personal information is handled in accordance with our Privacy Policy, which is available at www.cochlear.com/corporate/ privacy-current/en.

### Q: **How long does it take to complete a Remote Check?**

A: The time required to complete a Remote Check will depend on several factors including your familiarity with using Remote Check, whether you have one or two implants, and how many activities you are required to complete. Many recipients can complete their Remote Check in as little as 15 minutes.^,1-2 Allow extra time when first using Remote Check to become familiar with the different activities.

- A: After receiving notification to complete a Remote Check session, you have 14 days to complete it. You will receive emails and app notifications to remind you to complete your Remote Check.
- Q: **Does it make a difference which sound processor program I use?**
- MAP and processor settings can affect your Remote Check results. You should complete the Remote Check activities using your daily MAP and processor settings especially your usual volume setting.

### Q: **What happens if I am interrupted during one of the Remote Check activities?**

- Q: **What should I do if my hearing or equipment requires immediate attention?**
- A: Please contact your clinician or hearing health professional as soon as possible.
- Q: **Can I see the results of my Remote Check activities after I have completed them?**
- A: The Remote Check results are only visible to your clinician. Your clinician can send comments to you using the Nucleus Smart App.

#### Q: **Is there a time limit to complete Remote Check?**

# Remote Assist – what to expect

Before we take you through what to expect during a Remote Assist session, here is an outline of how your session will be set up:

- 1 Your clinician will activate the Remote Assist feature in the Nucleus Smart App so you can see it in the menu and access it.
- Your clinician will arrange a Remote Assist appointment in the same way they would schedule a clinic appointment.
- At the scheduled time, you will join the Remote Assist session from the Nucleus Smart App. During the session you will be able to talk to your clinician via video and you will also have the option of using the Remote Assist chat function.
- 4 During the Remote Assist session your sound processor will be remotely connected to the programming software used by your clinician. This means they can adjust your sound processor(s) during the session if needed.

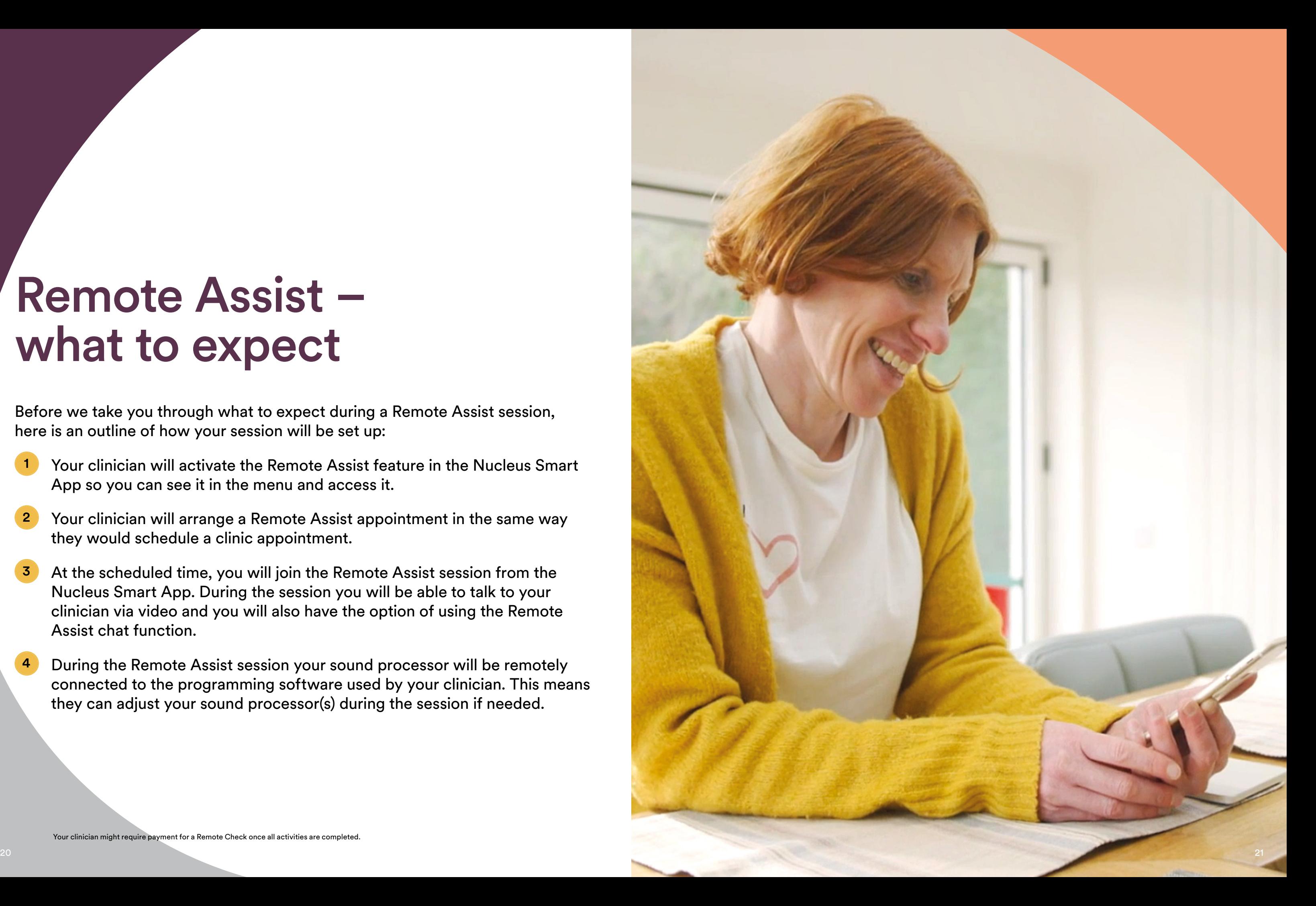

## Preparing for a Remote Assist session

To minimize disruptions during your Remote Assist session:

### Create the right setting

- Find a quiet, well lit, and comfortable location where you can sit for the duration of the Remote Assist session.
- You may find it helpful to use a phone holder, so your hands are free and the video remains steady.
- Have some objects nearby that can generate sounds, such as keys.
- Have paper and pencil handy as you may want to take notes during the session.

### Prepare your devices

- Charge your compatible smartphone\*, or connect it to its charger, so that it is powered throughout the session.
- Insert a fresh battery in your sound processor or ensure that it is charged sufficiently to last throughout the session.
- Check you have a reliable internet connection via Wi-Fi, 4G, or 5G so the connection doesn't drop out during the session.

### Check the Nucleus Smart App

- Check your sound processor(s) is paired to your Nucleus Smart App.
- Check that Remote Assist is available in your Nucleus Smart App. If it is not, contact your clinician.

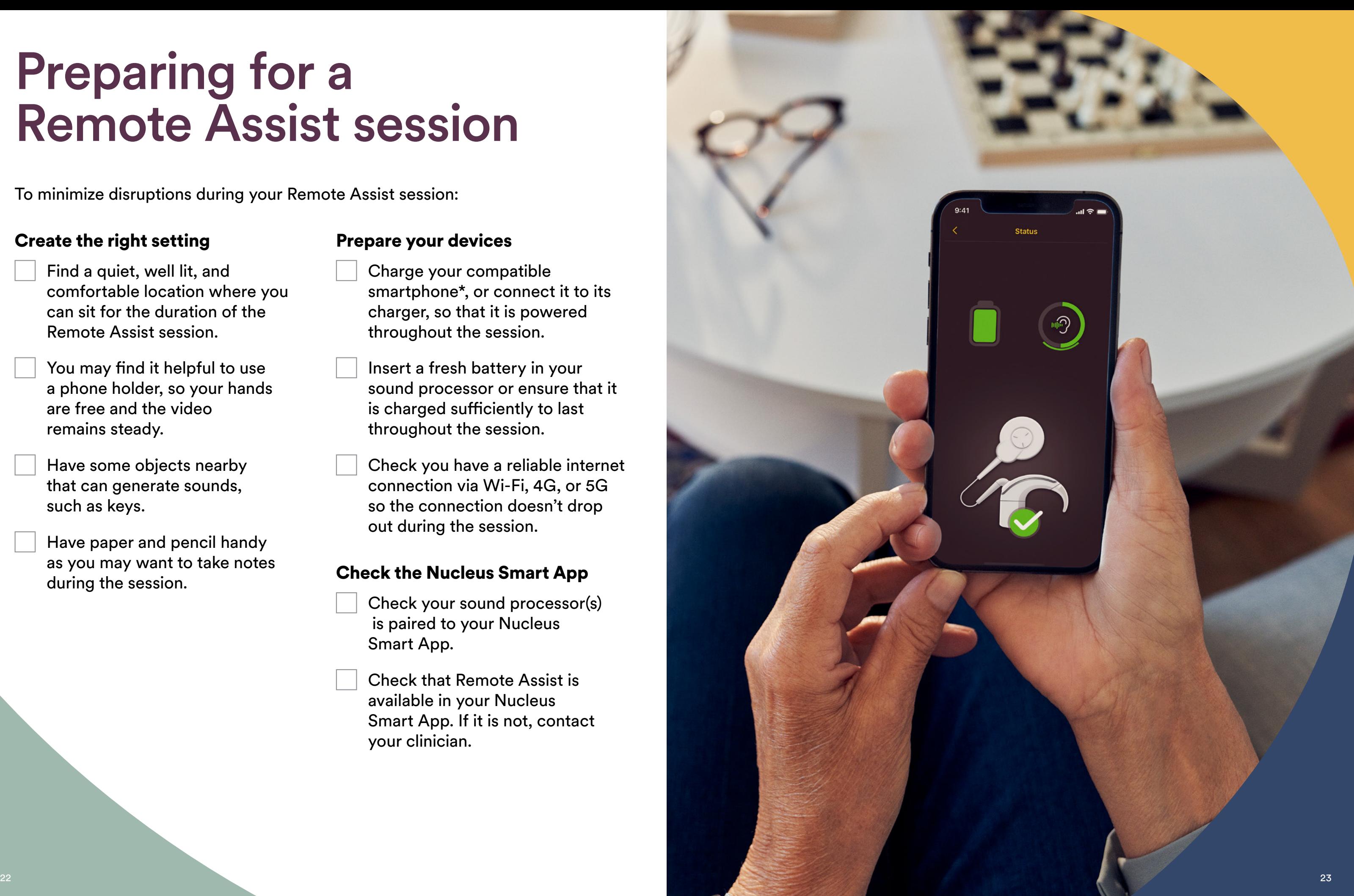

# Tips for a successful video call

Below are some tips to help you prepare for your Remote Assist session:

### Be aware of your surroundings

- Choose a quiet location and minimize noise during the Remote Assist session. For example, if you are on a noisy street, close the windows during the call.
- Your clinician will need to see you clearly during the Remote Assist session, so think about where the light in the room is coming from. If you have large windows, face the windows so they light you up, or sit near a lamp.
- Avoid sitting with a strong light source behind you as your camera will struggle to adjust and this will place your face in shadow.
- A slow internet connection can cause pixelated screens and uneven sound during video calls. If you are at home, we recommend asking others to stop activities such as streaming entertainment or playing online games during your Remote Assist session. This will allow you to access the best possible internet speed.
- To check your internet signal strength, go to the location you have chosen for your Remote Assist session and look at the Wi-Fi and mobile symbols at the top of your smartphone screen.

### Maximize your internet speed

### Position your smartphone

- Use a camera angle that shows all of your face from the front. If the camera is too close to you, or angled from below, it may be hard for your clinician to see you clearly. Prior to the Remote Assist session, work out how you are going to hold or position your smartphone.
- The position of your smartphone will also affect sound. During your Remote Assist session you will hear your clinician through your smartphone speakers, which are located at the bottom of the phone. Avoid holding the phone at the bottom as this may muffle the sound.

### **Practice**

• If you are not familiar with video calling, we recommend you make a practice video call to a friend prior to the Remote Assist session. A practice video call will allow you to check the location you have chosen has enough light and will help you feel more comfortable with the video calling experience.

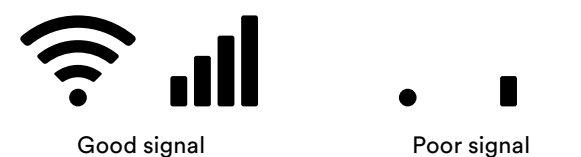

## Starting a Remote Assist session

Your Remote Assist session will start when both you and your clinician have joined the video call.

To join your Remote Assist session:

- 1 Open Remote Assist from the main menu in the Nucleus Smart App (Image 1).
- 2 Follow the prompts to allow access to your microphone and camera (Image 2). Allowing access to your camera means that you and your clinician will be able to see each other during your Remote Assist session (Image 3).

If you join the video call before your clinician, you can wait in the Remote Assist virtual waiting room until they join.

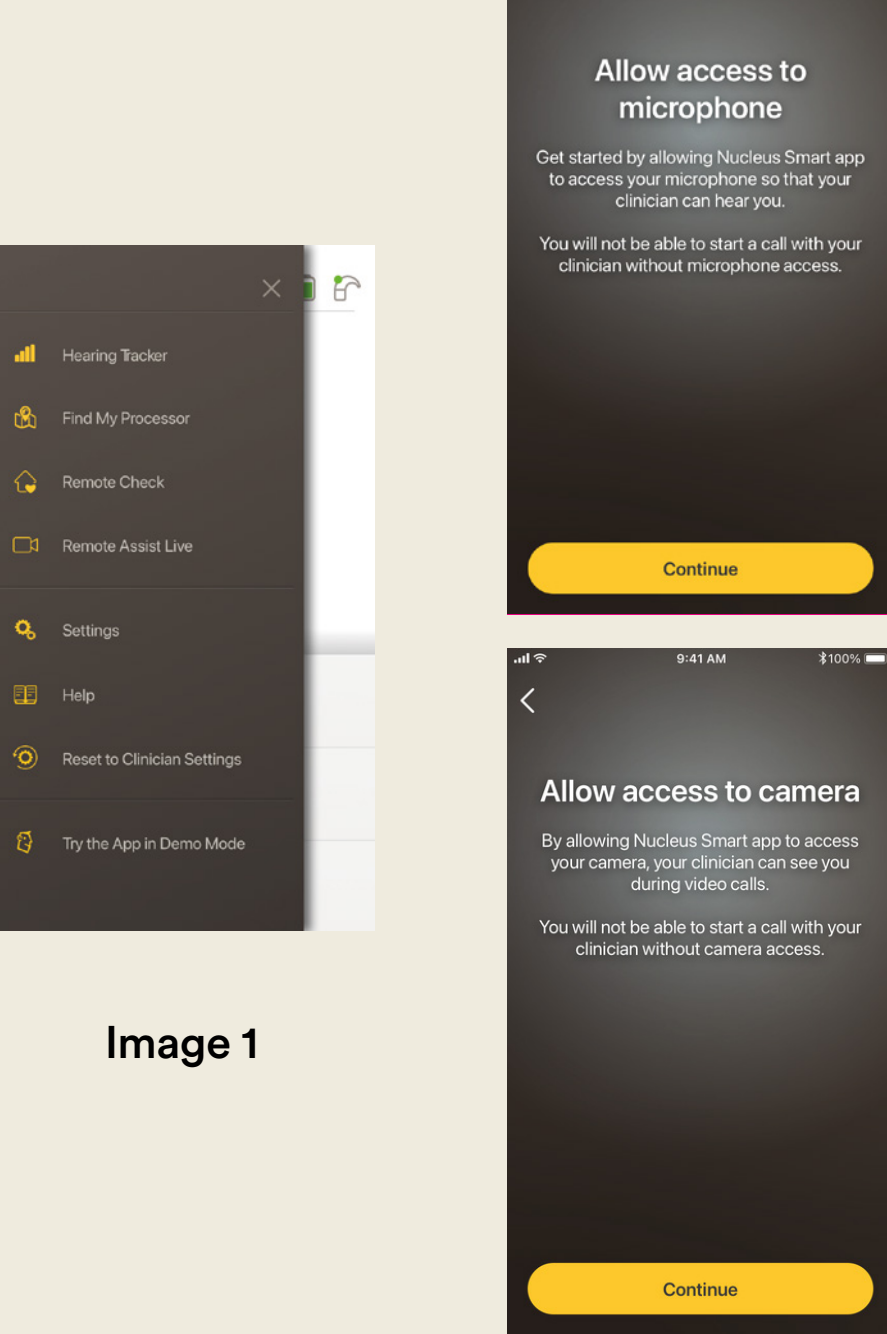

Image 2

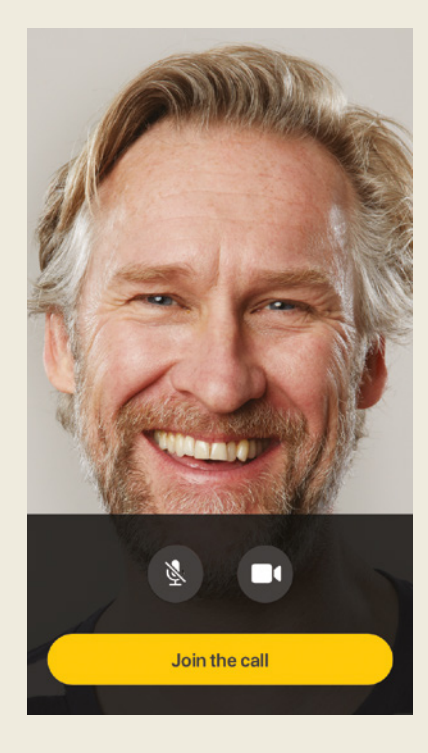

### Image 3

## During a Remote Assist session

When you are in a Remote Assist session you will be able to see and hear your clinician on your smartphone. You can also use the chat function to send your clinician a text message (Image 4).

Once the Remote Assist session starts, you will hear the voice of your clinician through your smartphone speaker.

During the Remote Assist session, there is little you need to do, other than listen and respond to your clinician. They may decide to adjust your sound processor during the Remote Assist session and will discuss this with you. These adjustments will be automatically saved to your sound processor (Image 5).

Your clinician may ask you to indicate how loud sounds are, or describe sounds, during a Remote Assist session. The loudness scaling chart and sound wheel on the following pages can help you do that. We recommend you print them out or have them handy during your Remote Assist session.

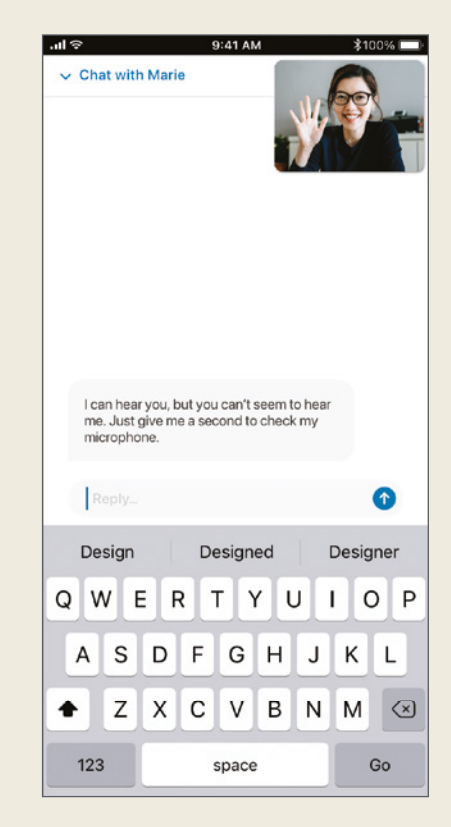

Image 4 **Image 5** 

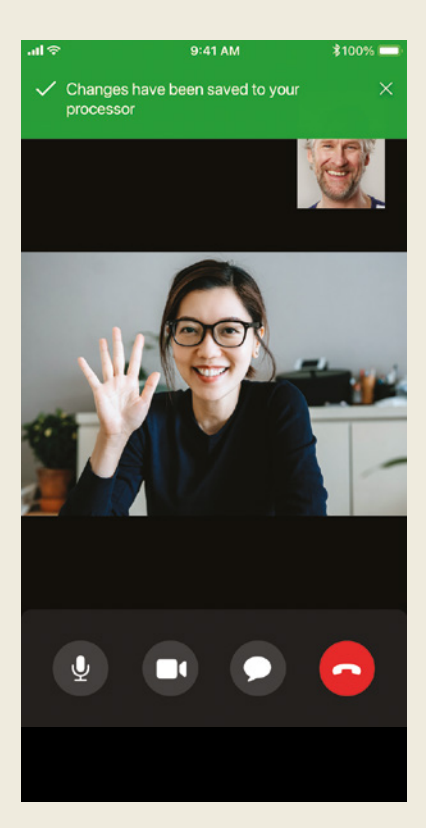

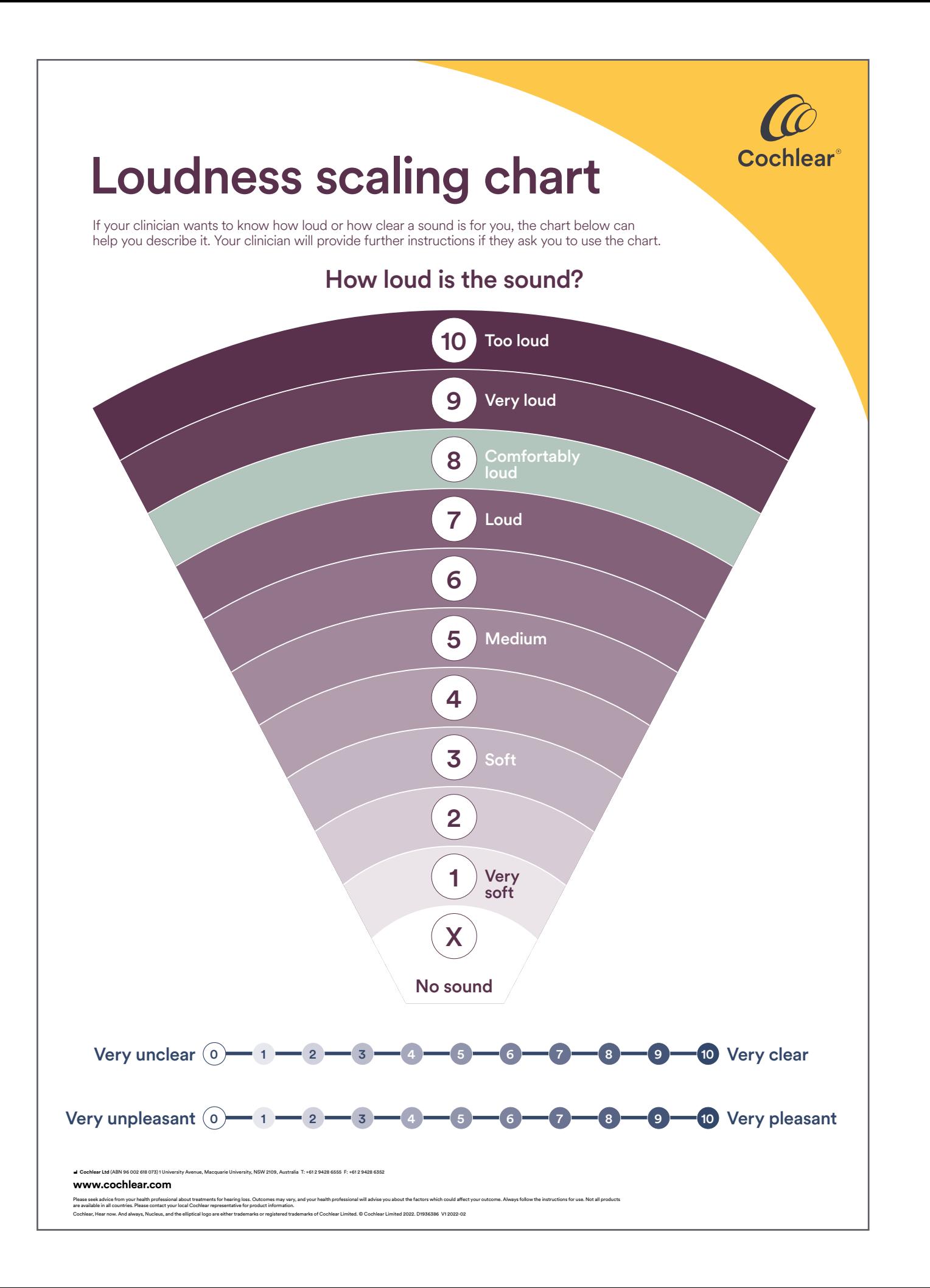

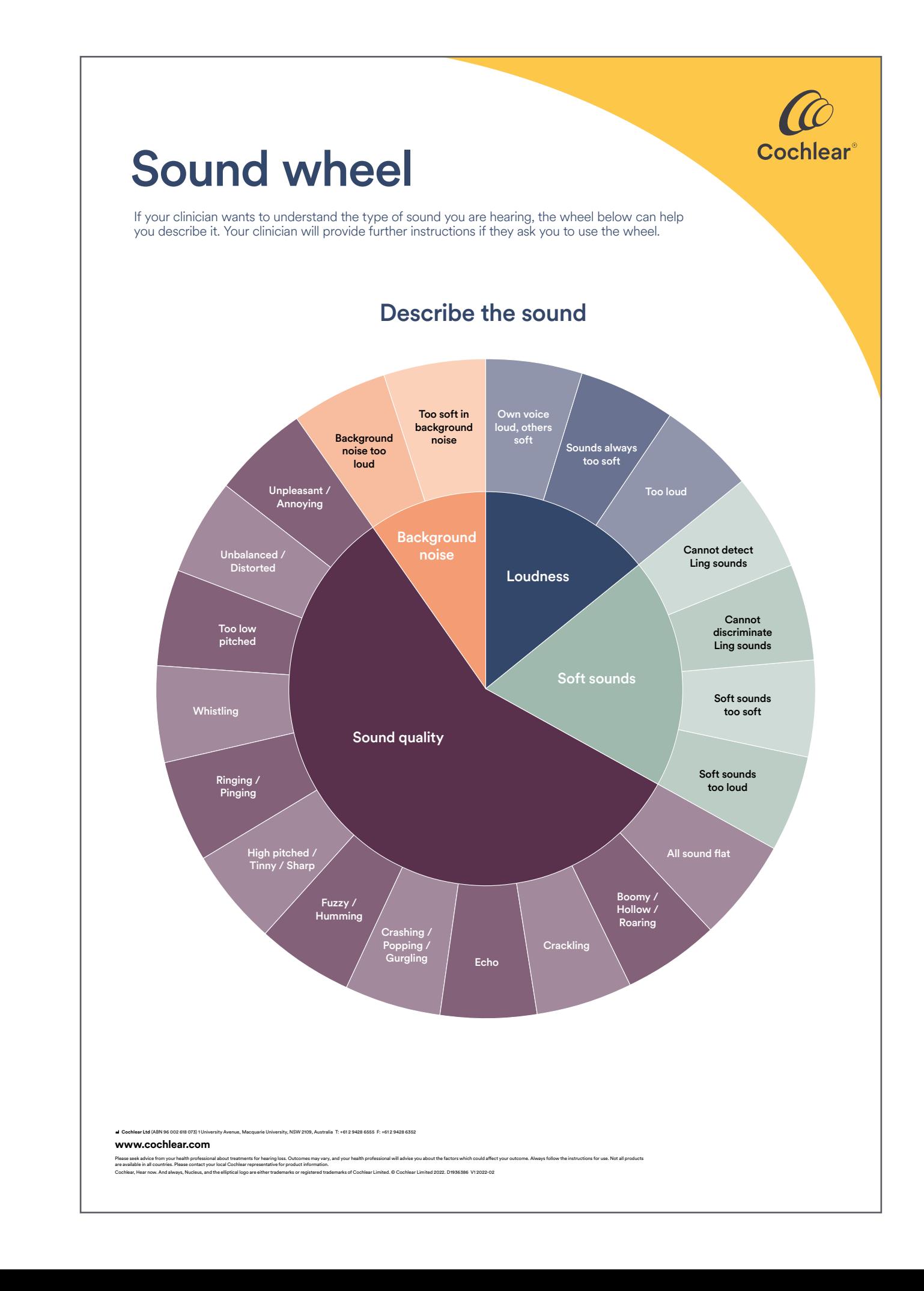

# Troubleshooting during a Remote Assist session

- Your sound processor(s) will be 'on air' throughout the Remote Assist session. If sounds become uncomfortable you can temporarily remove your sound processor.
- If you have trouble hearing at any point during your Remote Assist session, you can use the Remote Assist chat function to communicate with your clinician through text messages.
- To adjust the volume of the Remote Assist session, use the volume controls on your compatible Apple or Android device\*.
- If your device loses connection to your sound processor(s) during the session, you will be notified in the Nucleus Smart App. You can remain in the Remote Assist session while you reconnect your sound processor(s).
- If you lose the connection to your clinician during the session, you will need to rejoin the Remote Assist session. To rejoin the session, open Remote Assist from the main menu in the Nucleus Smart App.

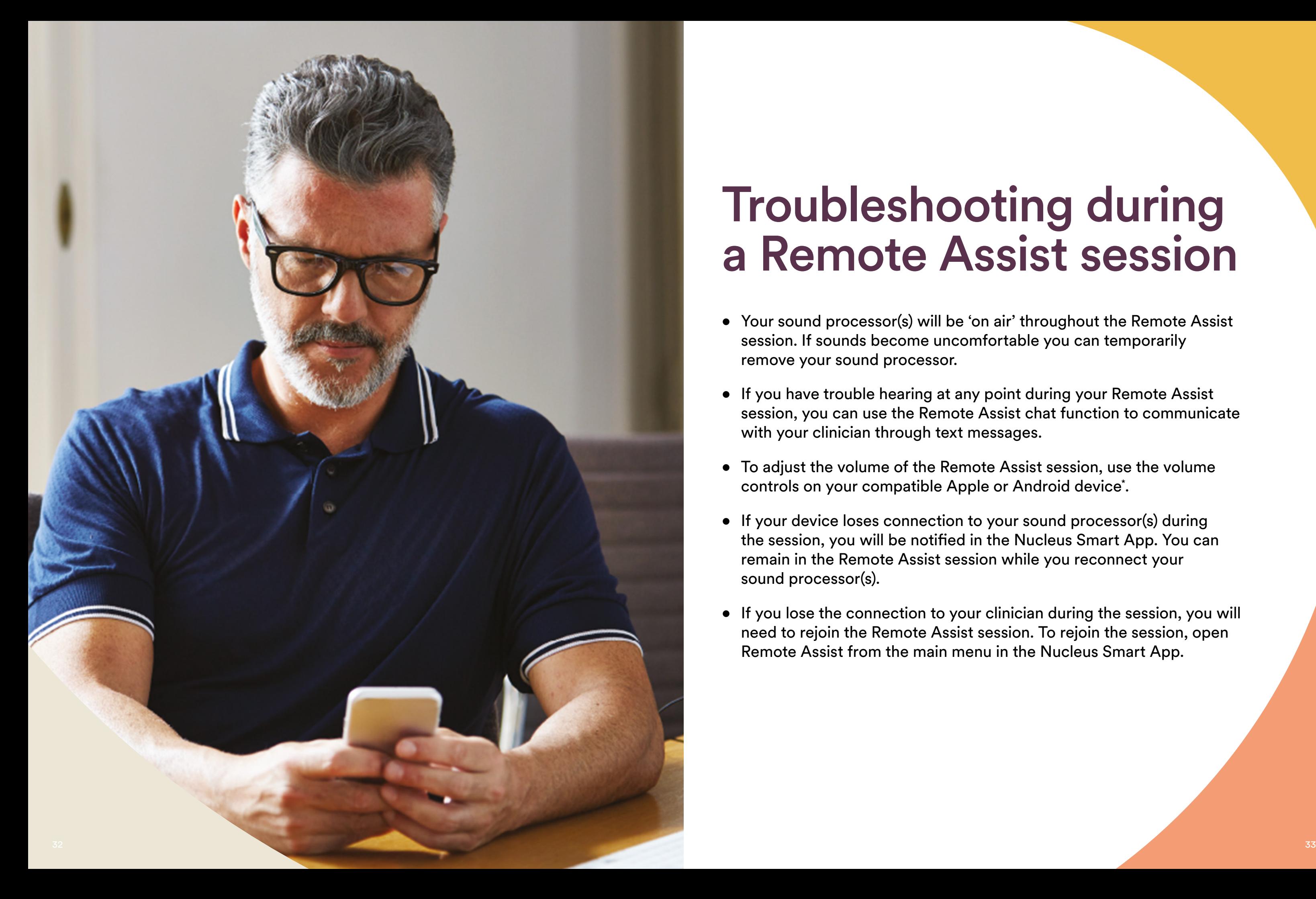

# Common questions

#### Q: **How do I download the Nucleus Smart App?**

Simply tap the App Store or Google Play icon on your phone, search for 'Nucleus Smart', then tap 'Get' or 'Install'.

A: A complete list of the Apple and Android<sup>™</sup> devices that are compatible with the Nucleus Smart App and Remote Assist are listed here: www.cochlear.com/compatibility

#### Q: **Which smartphone model do I need?**

#### Q: **What kind of internet connection do I need?**

A: Cochlear is committed to protecting the privacy of customer information in accordance with applicable privacy and data protection regulations. As such, we use high-level encryption techniques to ensure the security of your information. Personal information is handled in accordance with our Privacy Policy, which is available at www.cochlear.com/corporate/ privacy-current/en.

A: We recommend you connect to your Remote Assist session via Wi-Fi, 4G or 5G. If you're using a smartphone, it needs to have data enabled.

#### Q: **Is a Remote Assist session secure?**

A: You should use your daily MAP and processor settings during the Remote Assist session and if needed your clinician will change programs for you

A: If your smartphone has been paired with multiple sound processors, you first need to ensure that your smartphone is currently connected to the processor of the person scheduled for a Remote Assist session. To confirm which sound processor is connected in the Nucleus Smart App, go to

### Q: **Which sound processor program should I use during the Remote Assist session?**

during the session.

#### Q: **What happens if I am a parent/carer assisting a recipient with a Remote Assist session?**

Settings > About.

 If the recipient has multiple parents/carers with the Nucleus Smart App installed on their smartphone, only one carer will be able to support the recipient during their Remote Assist session. That parent/carer needs to log into the Nucleus SmartApp with the nominated email address used by the clinic.

**If you have any further questions about Remote Care, speak to your clinician or contact Cochlear Customer Service. Find your nearest customer service centre at:**

www.cochlear.com/customer-service

### Hear now. And always

As the global leader in implantable hearing solutions, Cochlear is dedicated to helping people with moderate to profound hearing loss experience a life full of hearing. We have provided more than 600,000 implantable devices, helping people of all ages to hear and connect with life's opportunities.

We aim to give people the best lifelong hearing experience and access to innovative future technologies. We collaborate with leading clinical, research and support networks.

That's why more people choose Cochlear than any other hearing implant company.

#### **Reference**

- 1. Cochlear Limited. D1739391. Remote Check Usage Investigation. April 2020.
- 2. Maruthurkkara S, Case S, Rottier R. Evaluation of Remote Check: A Clinical Tool for Asynchronous Monitoring and Triage of Cochlear Implant Recipients. Ear Hear. 2021 Jul 27. doi: 10.1097/AUD.0000000000001106. Epub ahead of print. PMID: 34320523.

\* For compatibility information visit www.cochlear.com/compatibility

^ The median time taken to complete all fi ve activities is 20 minutes for a unilateral recipient and 30 minutes for a bilateral recipient. Remote Check is user-driven, so patient related variables may impact the time taken to complete a session.

Remote Check and Remote Assist are intended for ages 6 and older. The Remote Check and Remote Assist features are only visible and accessible if the feature is enabled by a clinician. Clinicians should consider the suitability of the feature before enabling Remote Check. Remote Check does not replace clinical care and does not involve remote programming of the sound processor.

Please seek advice from your health professional about treatments for hearing loss. Outcomes may vary, and your health professional will advise you about the factors which could affect your outcome. Always read the instructions for use. Not all products are available in all countries. Please contact your local Cochlear representative for product information.

Cochlear Sound Processors are compatible with Apple and Android devices. Cochlear Smart Apps are available on App Store and Google Play. For compatibility information visit www.cochlear.com/compatibility.

Android, Google Play and the Google Play logo are trademarks of Google LLC. The Android robot is reproduced or modified from work created and shared by Google and used according to terms described in the Creative Commons 3.0 Attribution License.

©2022. Apple, the Apple logo, FaceTime, Made for iPad logo, Made for iPhone logo, Made for iPod logo, iPhone, iPad Pro, iPad Air, iPad mini, iPad and iPod touch are trademarks of Apple Inc., registered in the U.S. and other countries. App Store is a service mark of Apple Inc., registered in the U.S. and other countries.

©Cochlear Limited 2022. All rights reserved. ACE, Advance Off -Stylet, AOS, Ardium, AutoNRT, Autosensitivity, Baha, Baha SoftWear, BCDrive, Beam, Bring Back the Beat, Button, Carina, Cochlear, 科利耳, コクレア, 코클리어, Cochlear SoftWear, Contour, コントゥア, Contour Advance, Custom Sound, DermaLock, Freedom, Hear now. And always, Hugfit, Human Design, Hybrid, Invisible Hearing, Kanso, LowPro, MET, MP3000, myCochlear, mySmartSound, NRT, Nucleus, Osia, Outcome Focused Fitting, Off-Stylet, Piezo Power, Profile, Slimline, SmartSound, Softip, SoundArc, True Wireless, the elliptical logo, Vistafix, Whisper, WindShield and Xidium are either trademarks or registered trademarks of the Cochlear group of companies.

#### **Cochlear Americas**

10350 Park Meadows Drive Lone Tree, CO 80124 USA Telephone: 303 790 9010 Support: 800 483 3123

**Cochlear Canada Inc.** 2500-120 Adelaide Street West Toronto, ON M5H 1T1 Canada Support: 800 483 3123

#### www.cochlear.com/us

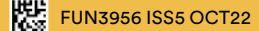

Follow us on **f y a a i**